# **Magnavox MRD410B/F7 Blu-Ray Home Theater [E1S10UD]**

### **Firmware Update Version 1.002**

**PLEASE NOTE: Firmware updates are completed at the Owner's risk. Any damage done by not following these instructions will void the Manufacturer's warranty!**

This firmware update will correct issues with the "Fun Link" feature when connected to certain television models.

The update is for model number **MRD410B/F7 only**. Do not use this update for any other Magnavox product. If you attempt to update any other model, the firmware disc will be rejected by the product.

#### **Firmware Installation Procedure**

- 1. Turn on the home theater unit. If there is a disc in the unit, remove it and close the tray.
- 2. Press the **[SETUP]** button on the remote to display the Setup menu.

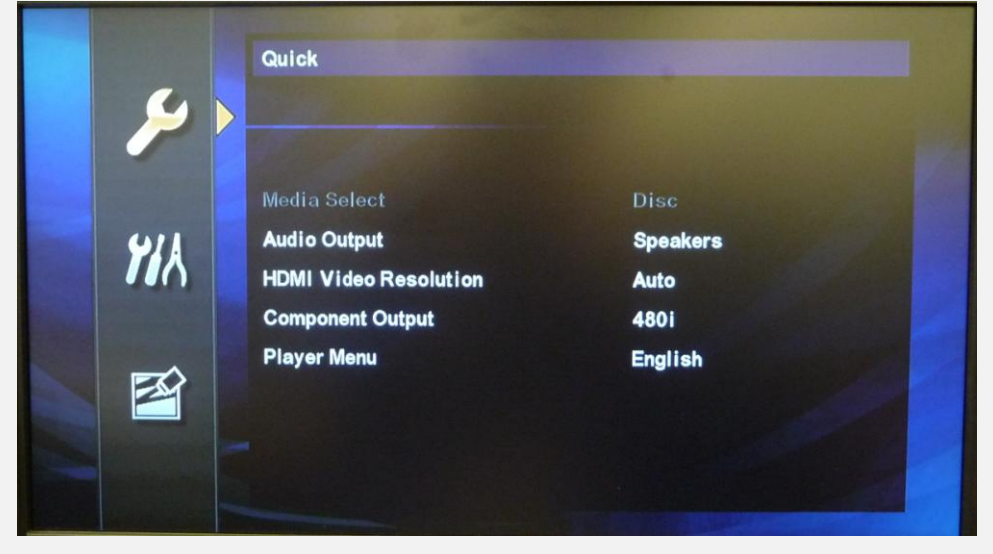

3. Press the **down arrow** button **[]** once to select the **Custom** menu, then press the **[OK]** button.

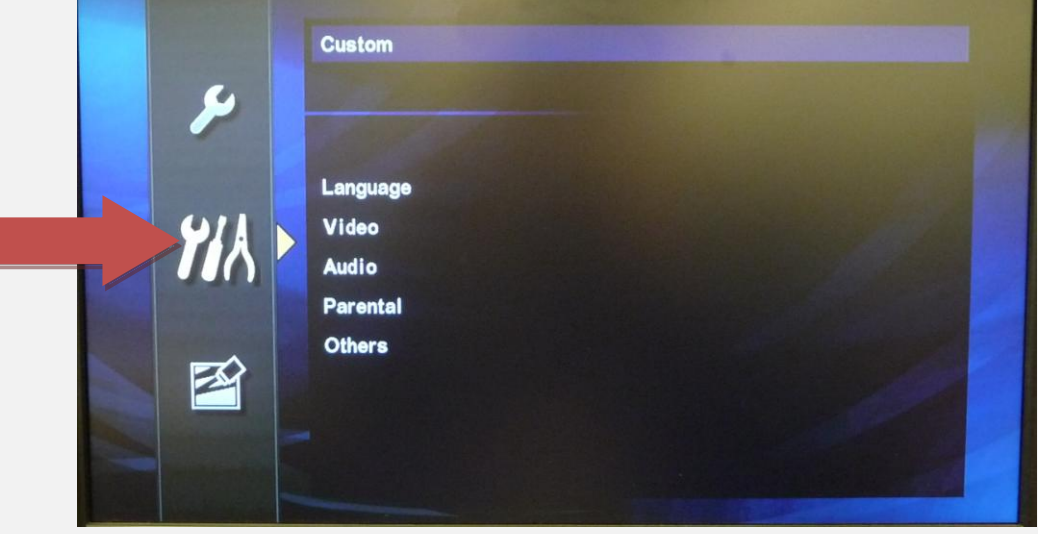

4. Press the down arrow **[]** to select **Others**, then press **[OK].**

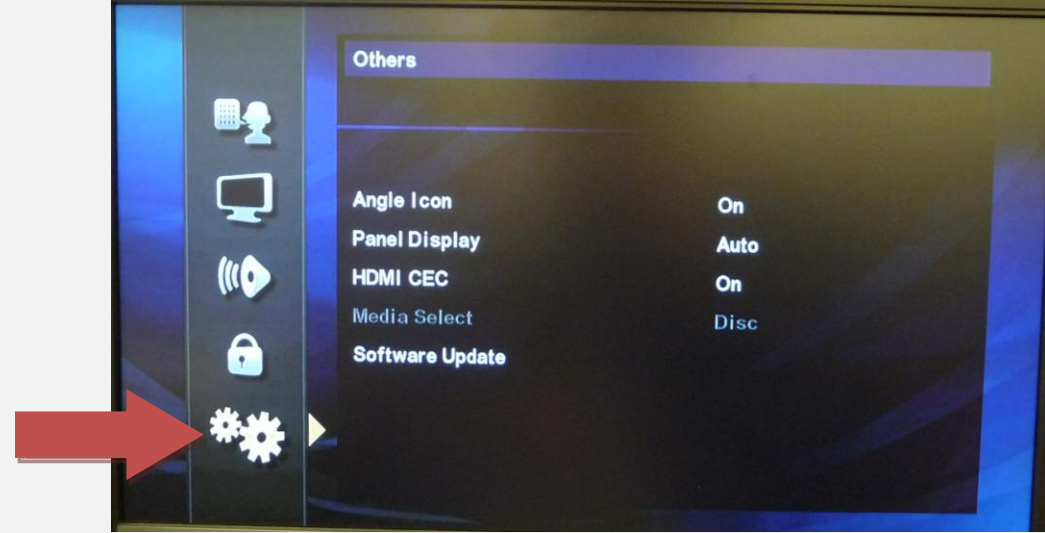

5. Press the down arrow **[]** to select **Software Update**, then press **[OK].**

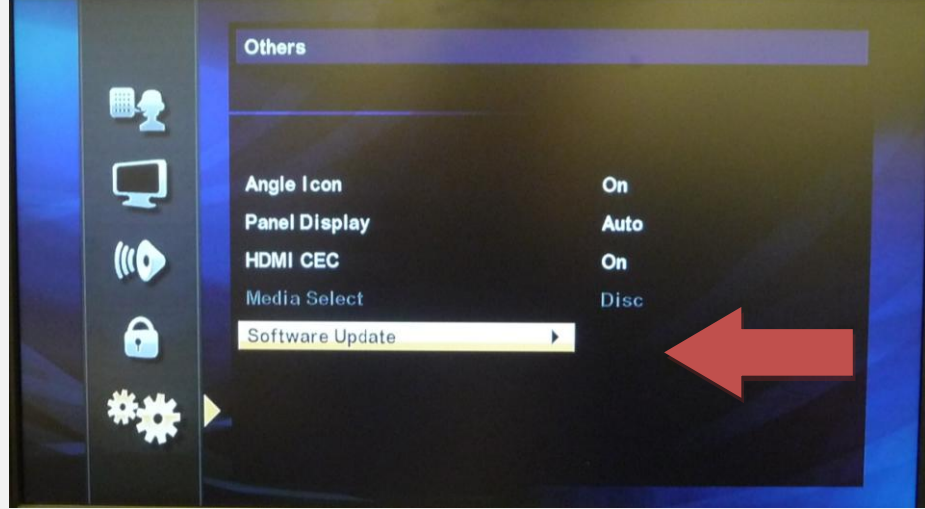

6. Press the down arrow **[]** to select **Disc Update**, then press **[OK].**

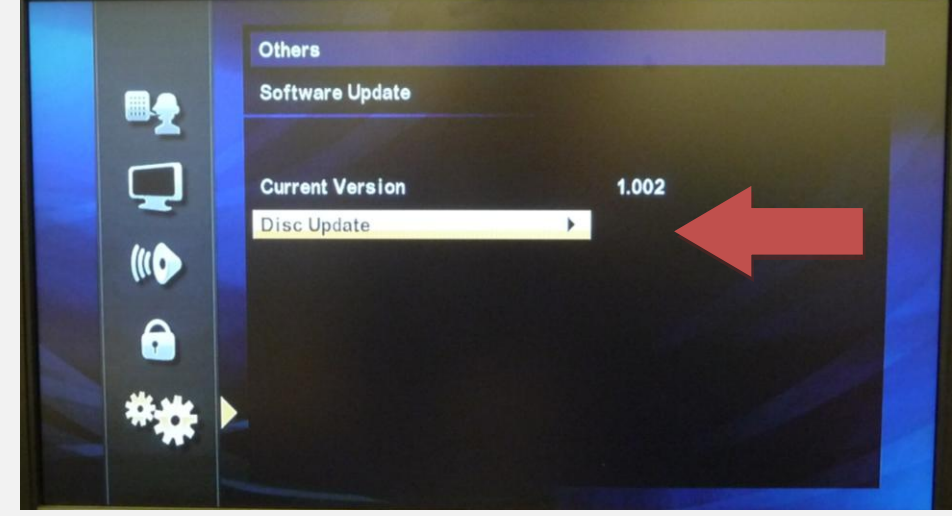

7. Press the down arrow **[]** to select **Yes**, then press **[OK].**

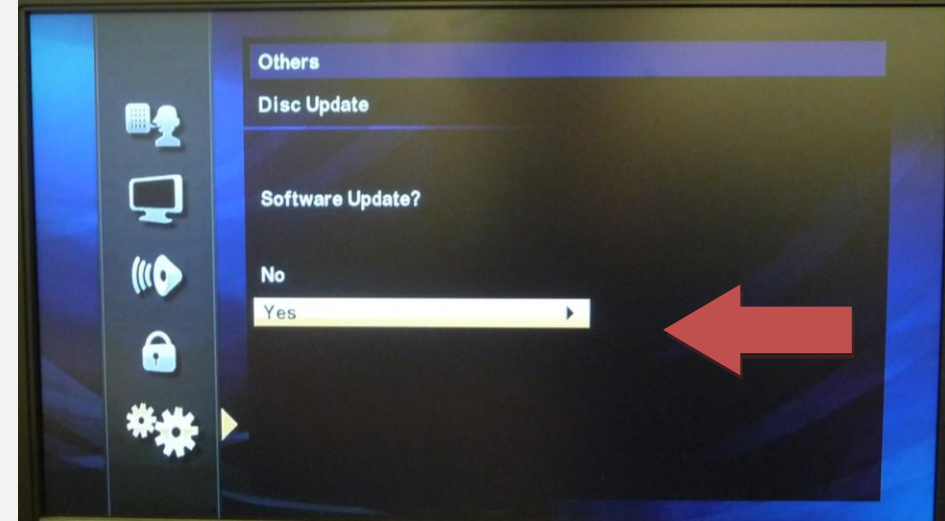

8. The disc tray will open automatically. Insert the update disc, then press the **OPEN/CLOSE** button [ $\triangle$ ] to close the tray.

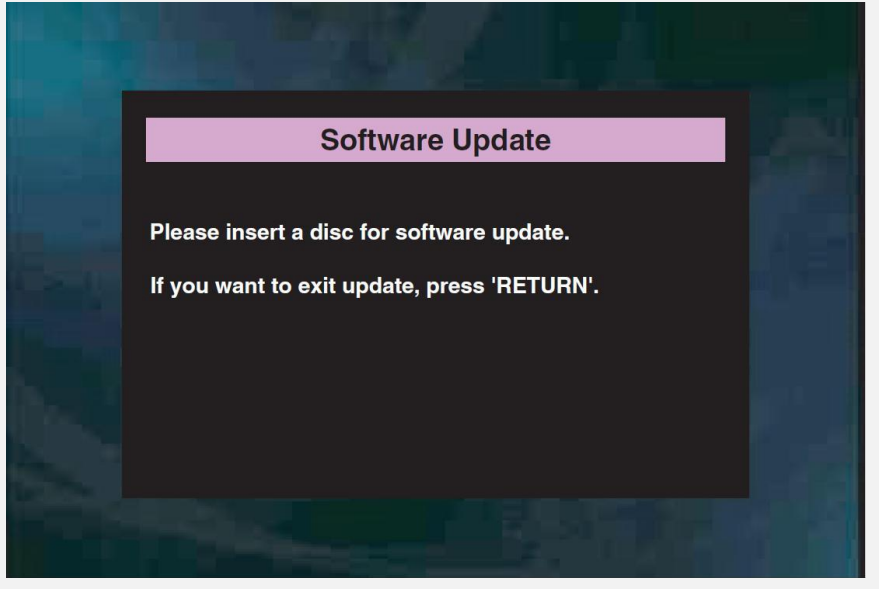

9. The update disc will begin loading automatically. During this process, the front panel display will show *LOADING* and the following screen will appear:

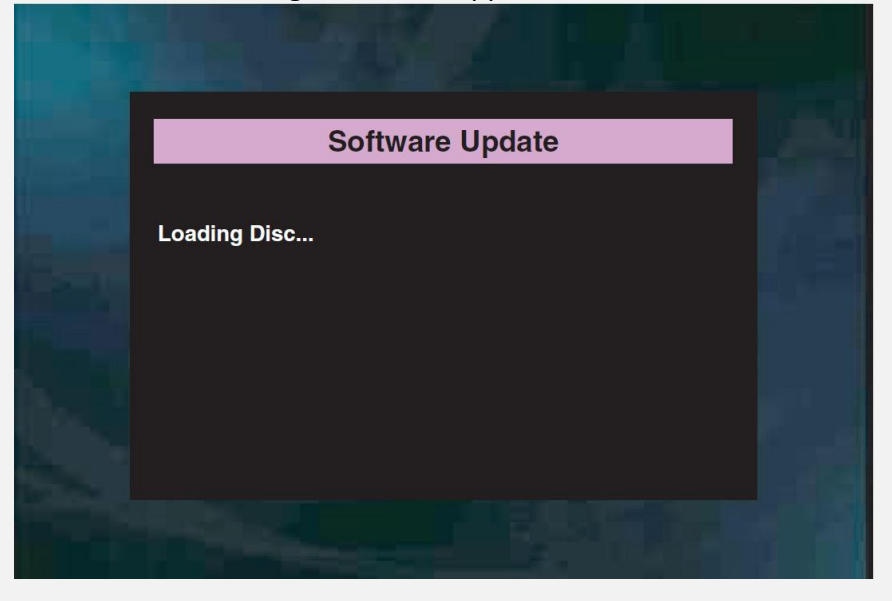

10. After the disc loads, a confirmation screen will appear. Press the **left arrow** button **[]** to select **Yes**, then press **[OK]** to start updating.

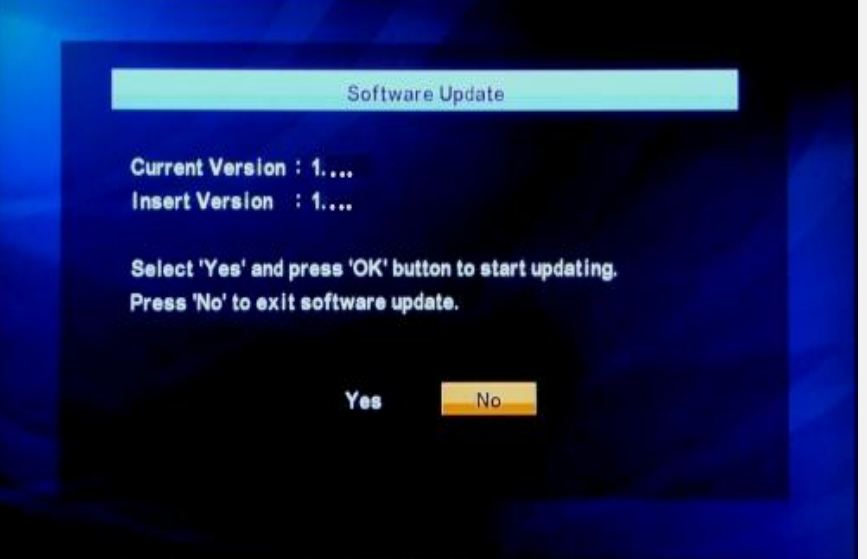

- 11. The update file will begin loading.
	- The front panel display will show *CHECKSW* and the following screen will appear:

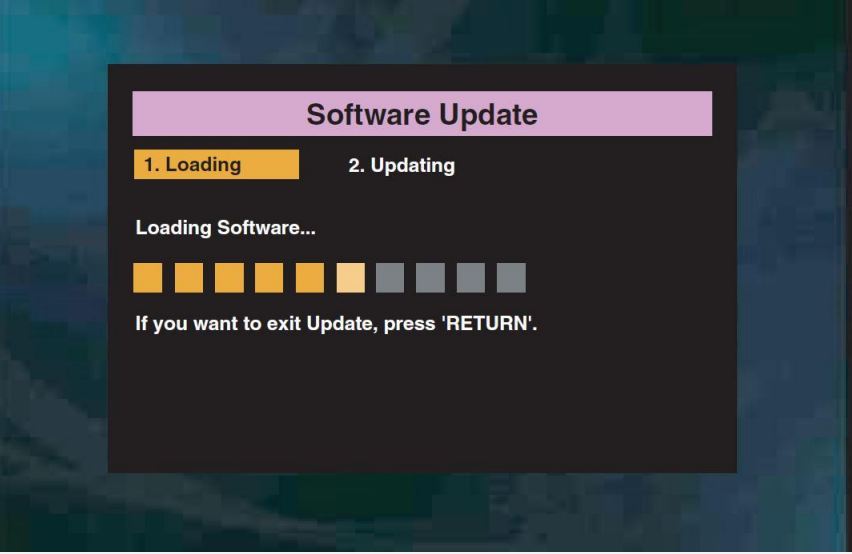

12. After the file has loaded, updating will begin. The front panel display will display progress *(###/100)* and the following screen will appear:

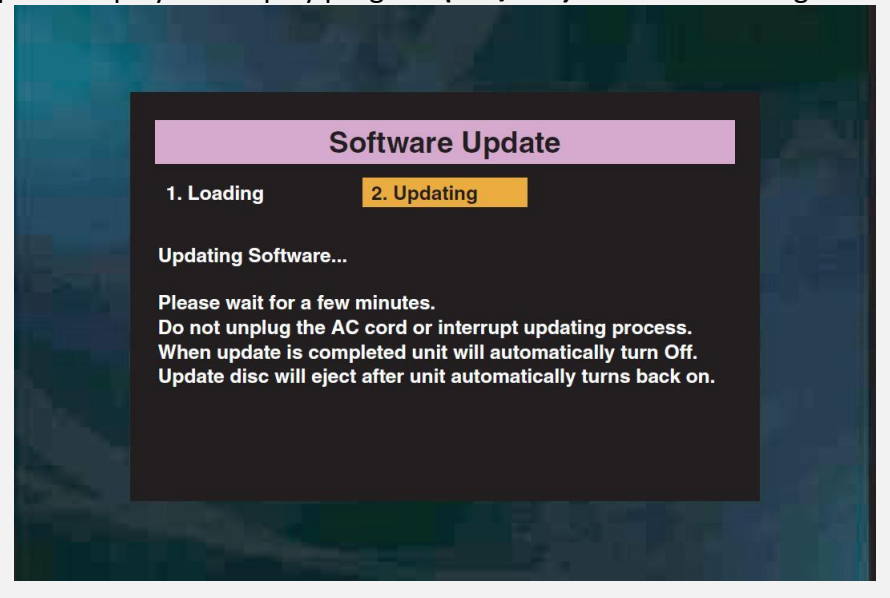

## **PLEASE NOTE: DO NOT UNPLUG THE POWER CORD DURING THE UPDATING PROCESS, AS THIS MAY DAMAGE THE UNIT!**

13. When the update process is complete, the unit will restart and the tray will open automatically. Remove the update disc from the tray and resume normal operation of the unit.

## **Need help?**

If you are experiencing problems updating the firmware on your device and are in need of further assistance, please contact our customer support *online* or by phone at 1-800-605-8610 (Monday – Sunday, 6 AM to 9 PM PST).

When contacting us, please have the following information available:

- Model number
- Serial number
- How the disc was burned, such as program used, type of media, and Operating System. (To locate this information, please review Steps 2-4)